I. Tahapan Install Debian di VirtualBox

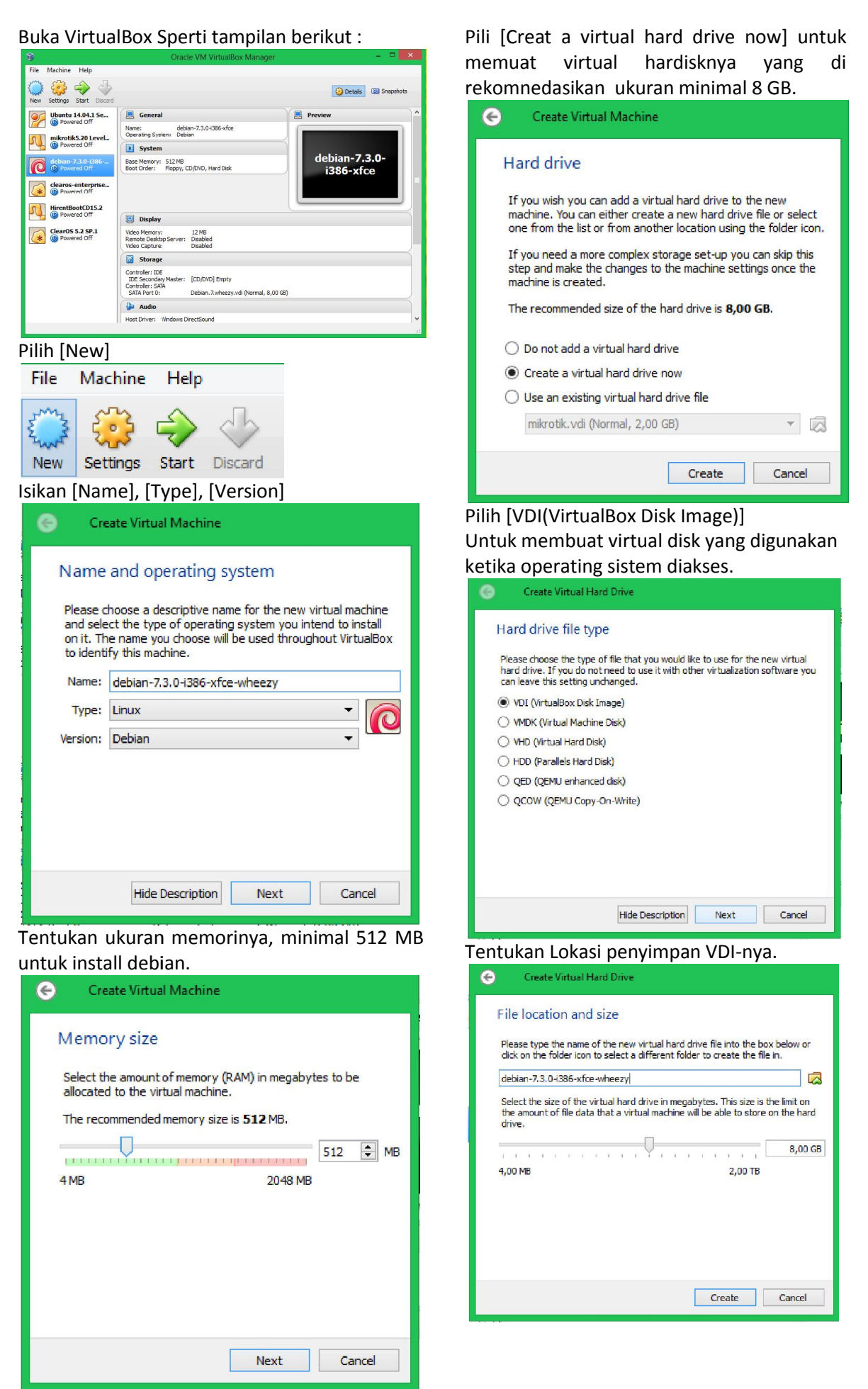

*M. Saiful Mukharom Saiful Mukharom – SMK TI Pelita Nusantara* Simpan pada Local Disk (D:) untuk menghindari Tampilan awal menu

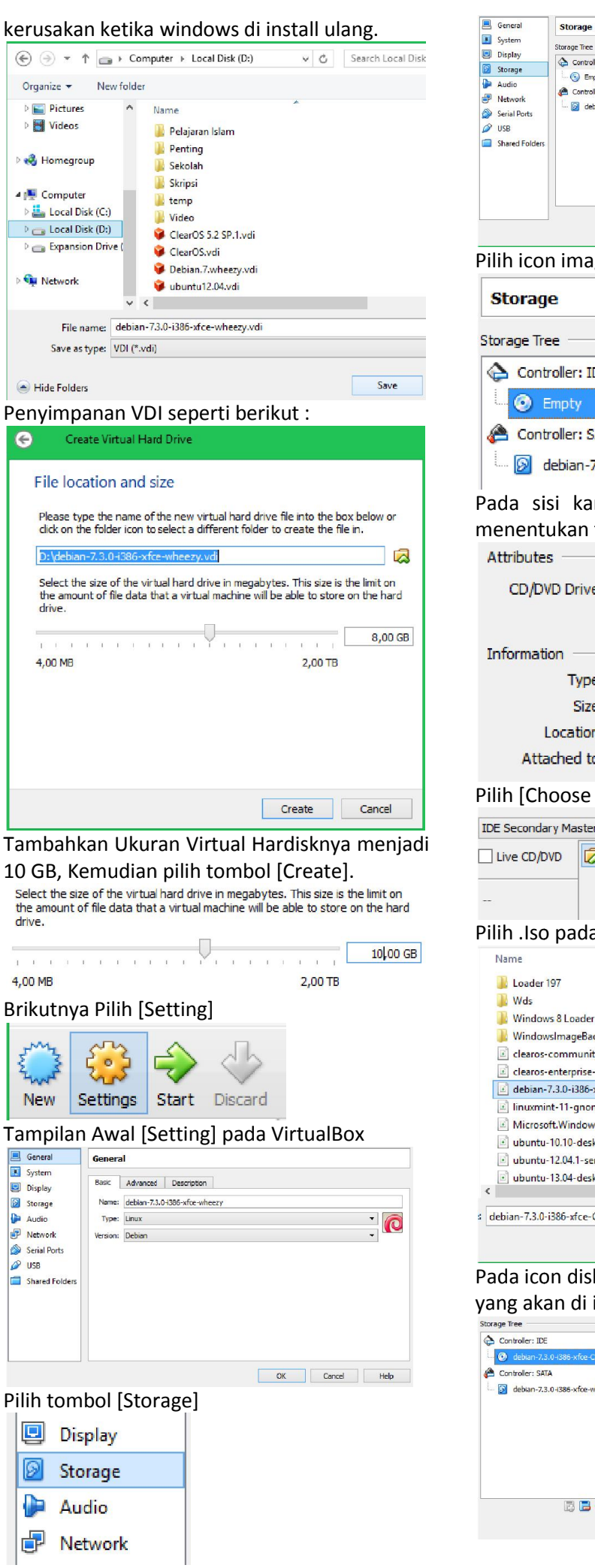

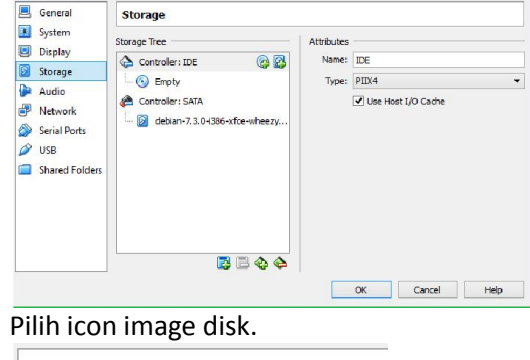

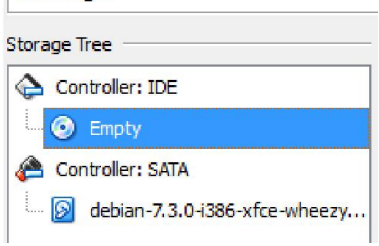

Pada sisi kanan Pili icon disk juga untuk menentukan file .iso yang akan di install.

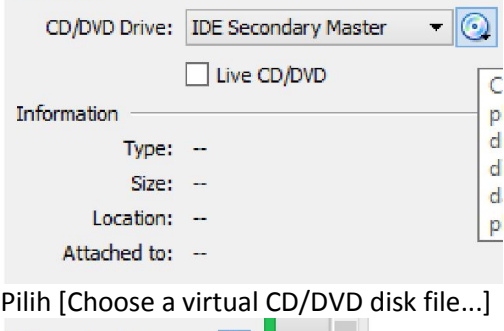

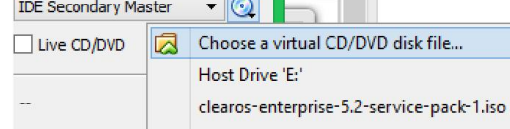

Pilih .Iso pada lokasi penyimpanan.

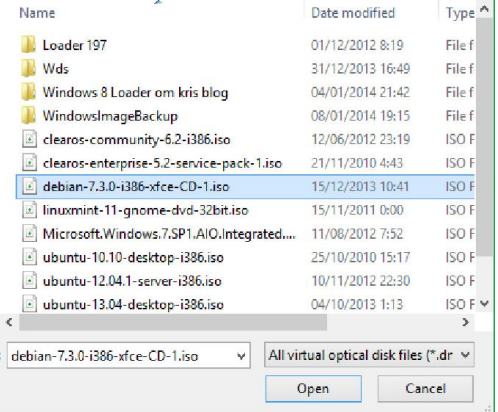

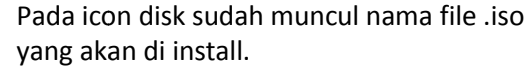

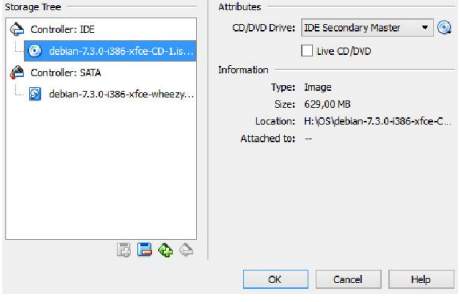

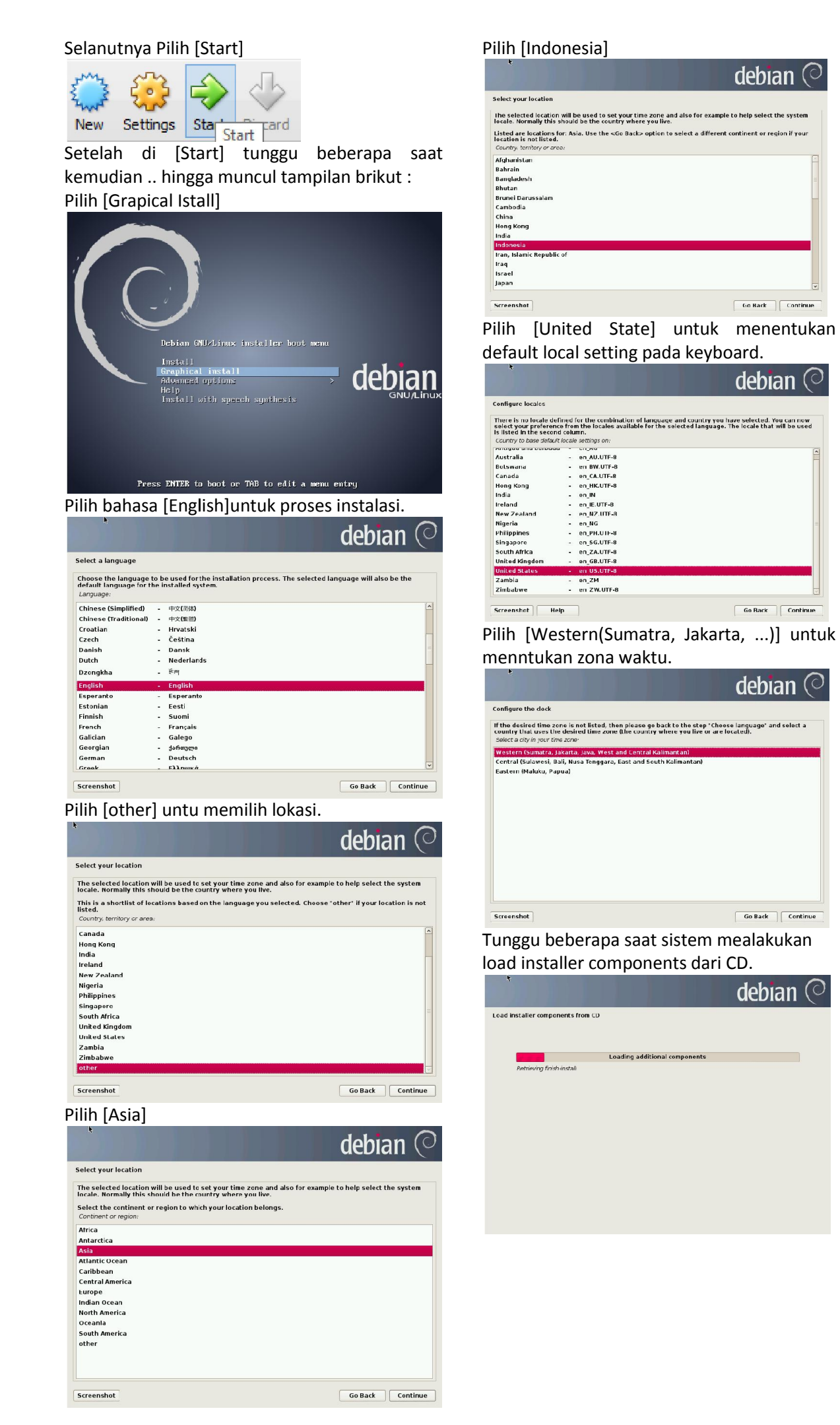

*M. Saiful Mukharom Saiful Mukharom – SMK TI Pelita Nusantara*

![](_page_3_Picture_1.jpeg)

![](_page_3_Picture_2.jpeg)

Isikan domain name dngan nama\_siswa.org, ini merupakan pengganti alamat ip address komputer.

![](_page_3_Picture_4.jpeg)

Masukkan password rootnya sesuai kalimat/karakter dan angka yang kalian mudah mengingat.

![](_page_3_Picture_6.jpeg)

Isikan nama lengkap utuk sebuah user akun. debian  $\heartsuit$ Set up users and passwords A user account will be created for you to use instead of the root account for non user account will be created for you to use instead of the root account for non-administrative activitie<br>Nearly enter the real name of this user. This information will be used for instance as default origin for<br>mails sent Go Back | Continue Screenshot Masukan username untuk sbuah user akun. debian  $\circ$ Set up users and passwords Select a username for the new account. Your first name is a reasonable choice. The username should<br>start with a lower-case letter, which can be followed by any combination of numbers and more lower-<br>case letters. for your account:  $entirsail$ </u> Go Back Continue Screenshot Masukkan Password untuk user akun. debian  $\circ$ Set up users and pa for the new user **CONSECTED**<br>**Please enter the same user password again to verify you have typed it correctly.**<br>*He enter passeord to verify:* --------Go Back Continue Screenshot Tahap partisi hardisk debian  $\heartsuit$ **Partition disks** art<mark>ing up the partitioner</mark> Pilih [Guided – use entire disk] untuk melakukan partisi secara otomatis.

![](_page_3_Picture_153.jpeg)

Pilih [Sparate /home, /usr, /var, dan /tmp partisions]

![](_page_4_Picture_2.jpeg)

Pilih [Finish partisioning and chage to disk]

![](_page_4_Picture_4.jpeg)

debian  $\heartsuit$ Partition disks If you continue, the changes listed below will be written to the disks. Otherwise, you will be able to make<br>further changes manually. The partition tables of the following devices are changed:<br>SCSI3 (0,0,0) (sda) The following partitions are going to be formatted:<br>partition #1 of scs13 (0,0,0) (sda) as ext4<br>partition #5 of scs13 (0,0,0) (sda) as ext4<br>partition #5 of scs13 (0,0,0) (sda) as ext4<br>partition #7 of scs13 (0,0,0) (sda) a ⊙ No<br>◉ <mark>Yes</mark>  $\fbox{\parbox{1.5cm} \begin{tabular}{|c|c|} \hline \multicolumn{1}{|c|}{\textbf{Continue}}} \end{tabular} }$ Screenshot

Pilih [No] untuk tidak melakukan konfigurasi packt manager karena tidak ada oneksi internet.

![](_page_4_Picture_7.jpeg)

Pilih [No] untuk tidak ikut serta dalam melakukan konfigurasi ulang.

![](_page_4_Picture_132.jpeg)

Tunggu beberapa menit untuk system mlakukan installasi dasar.

![](_page_4_Picture_133.jpeg)

Unchecklish [Dbian dsktop envirentment], maksudnya tidak perlu melakukan install desktop.

![](_page_4_Picture_134.jpeg)

Pilih [Yes] untuk melakukan install GRUB Boot Loader.

![](_page_4_Picture_15.jpeg)

![](_page_5_Picture_1.jpeg)

Pilih [continue] untuk melakukan eject media instalasi dan reboot.

![](_page_5_Picture_3.jpeg)